**FLUSC** | How to: View your completed eCAN

1. Log in to USC Central: usccentral.usc.edu.au

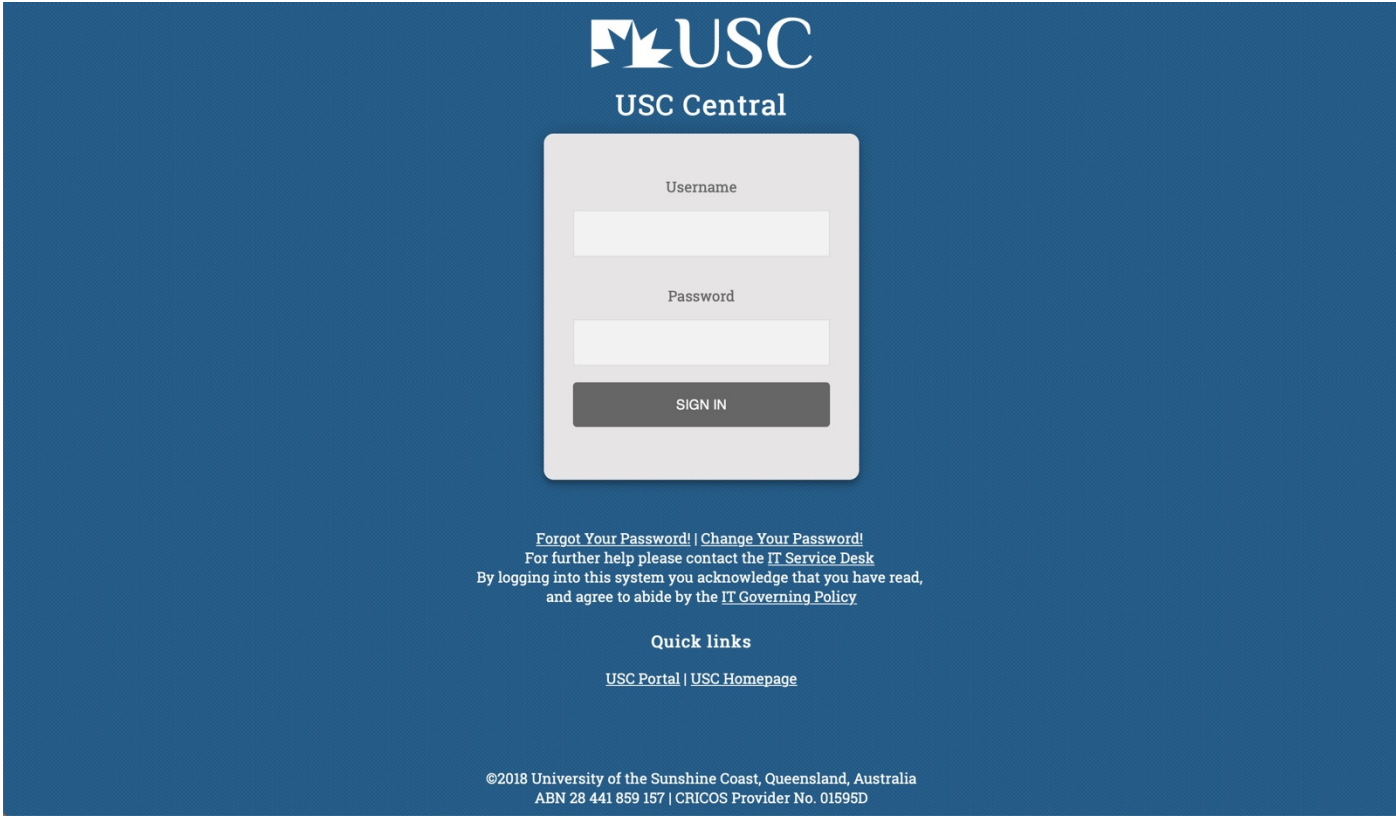

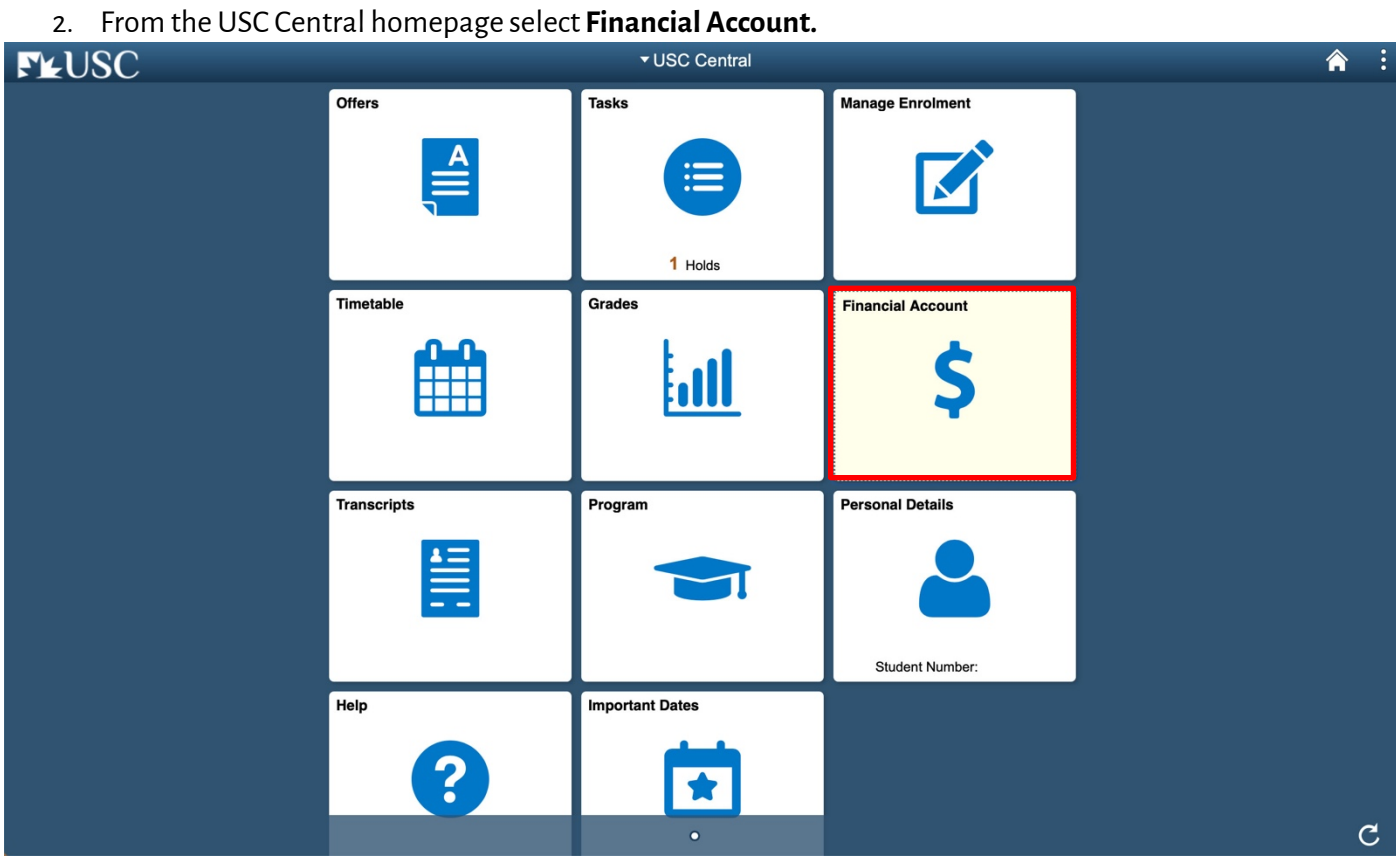

# **FLUSC** | How to: View your completed eCAN

### 3. On your Summary page, select **Commonwealth Assistance Notice.**

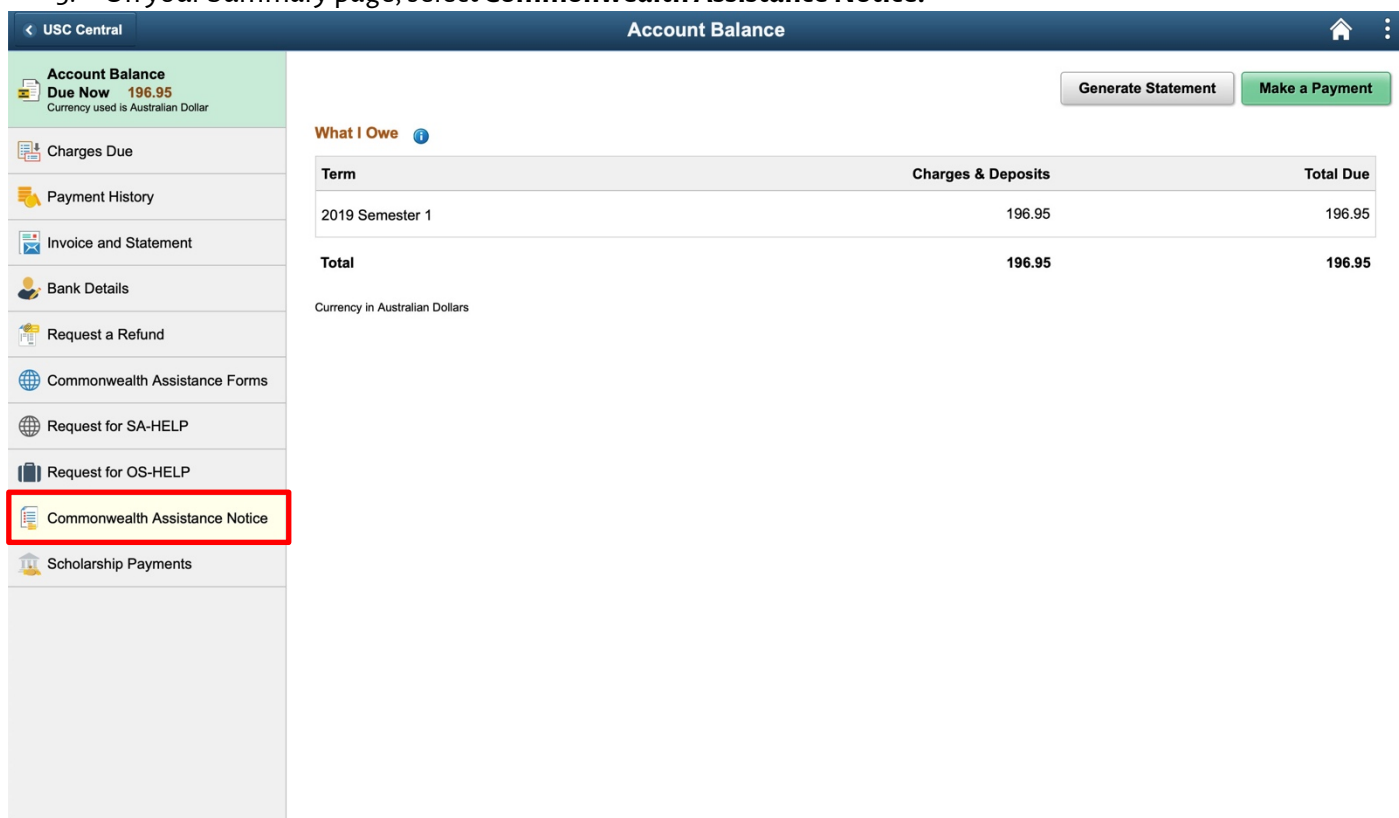

## 4. Select the study period you would like to view.

# **Note:** your eCANwill open in a new tab or window. Ensure your browser allows pop-ups.

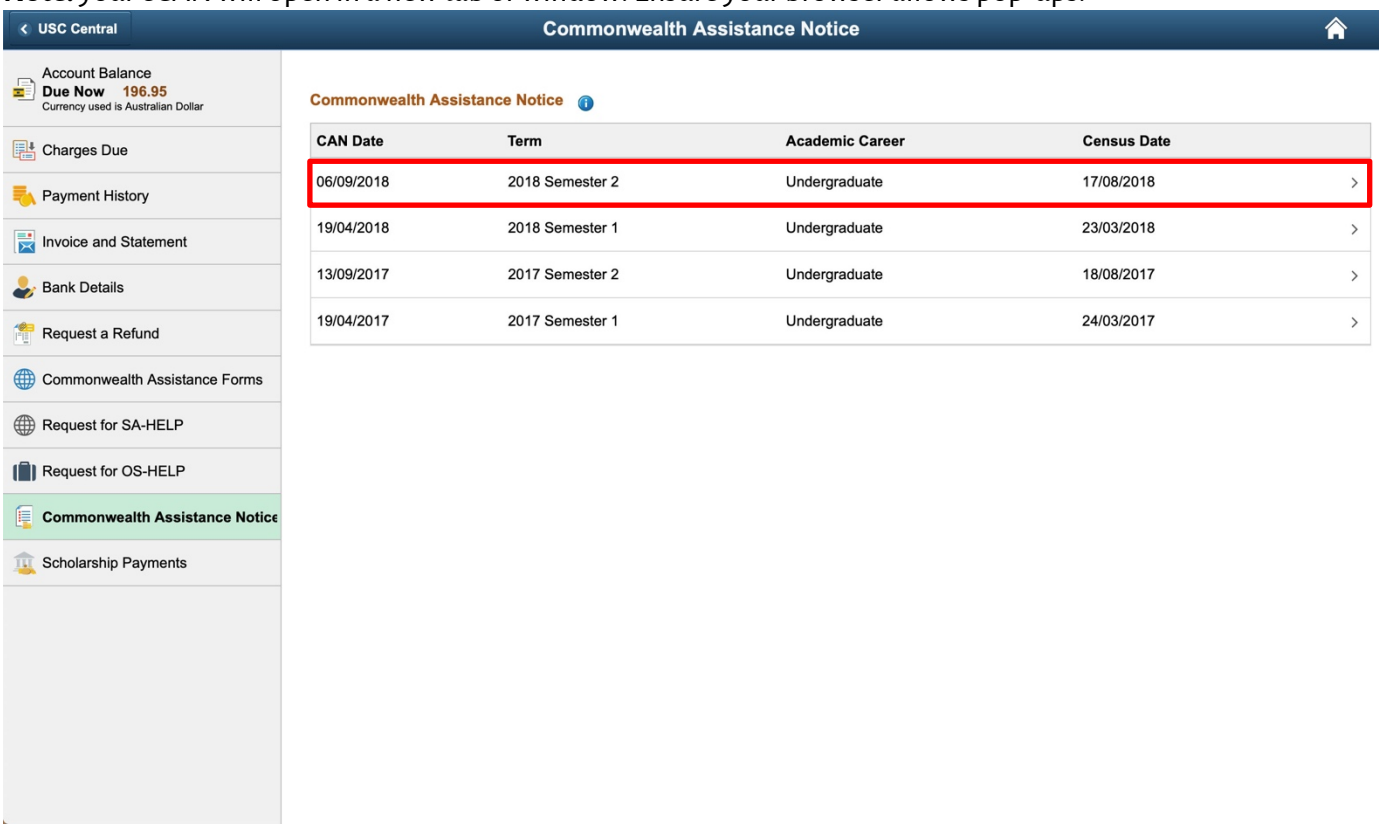

# **FLUSC** | How to: View your completed eCAN

5. Viewyour eCAN.

# COMMONWEALTH ASSISTANCE NOTICE

**Census Date: 17/08/2018** Term: 2018 Semester 2

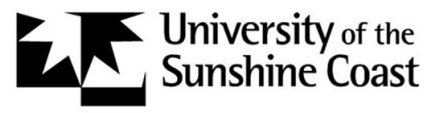

**University of the Sunshine Coast** Maroochydore DC 4558 Queensland **Australia** 

### **Student ID: CHESSN:**

Cohort: C'with supported 2017 student Program: SC344 Bachelor of Sport and Exercise Science

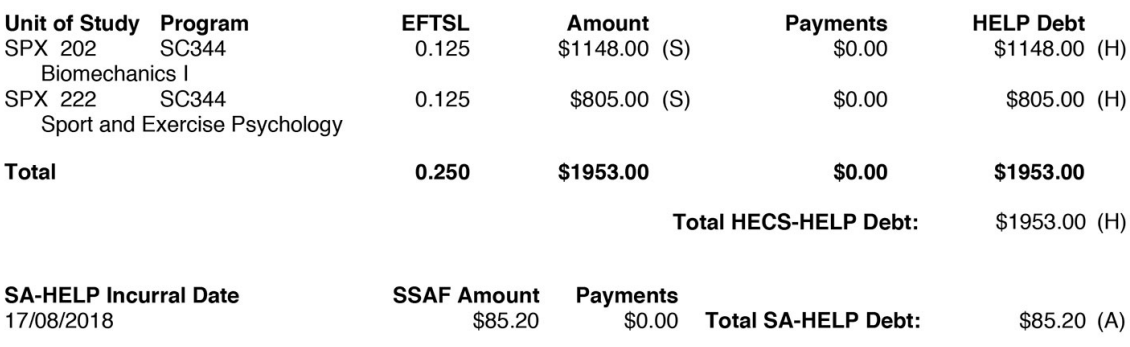

#### **GLOSSARY**

 $(S) = Student$  Contribution Amount  $(T)$  = Tuition Fee Amount<br>  $(H)$  = HECS-HELP<br>  $(F)$  = FEE-HELP  $(A)$  = SA-HELP  $(O) = OS-HELP$  $(E)$  = Exempt EFTSL = Equivalent Full-Time Student Load Unit of Study = Course

#### Note:

The information regarding Commonwealth assistance contained in this notice is correct only insofar as you have correctly advised this higher education provider of your entitlement to that assistance under the "Higher Education Support Act 2003".

You have the right to request a correction of information contained in this notice within 14 days of the Date of Issue. All requests should be sent via email to studentcentral@usc.edu.au, including your Student ID number and details of the specific information which you have identified as<br>being incorrect. Please provide the reason why you believe it is incorrect and w records

Further information on your HELP balances is available at myUniAssist at www.studyassist.gov.au